#### *Anexo B: Software Aplicativo para parametrização*

Revisão: 09 (junho de 2020)

## **1. Software aplicativo para Relé com versão 9.20 ou acima.**

É um software de leitura e parametrização do URPE7104T e é fornecido gratuitamente para cada relé.

O sitema operacional exigido é o Windows XP® ou superior e o computador deve ter o Microsoft.NET Framework 2.0 ou superior instalado.

Para a primeira instalação e/ou atualização: instalar o arquivo com final Install (aplicativo com Framework).

Ex. URPE7104T\_1\_0\_0\_022\_I

**Nota:** Para atualização é necessário desinstalar a versão atual instalada seguindo o procedimento do item 1.1.1. Deletar **ou** renomear o arquivo (.rcf) gerado na pasta C:\Pextron (figura B4).

## **1.1 – Como instalar o aplicativo?**

Siga o procedimento descrito a seguir:

Transportar para o computador os arquivos do cd que é enviado juntamente com o produto para instalação do aplicativo. Ao carregar arquivo URPE7104T\_1\_0\_0\_XX, clique na pasta e em SETUP e na sequência clique em **Instalar**. Figuras B1.

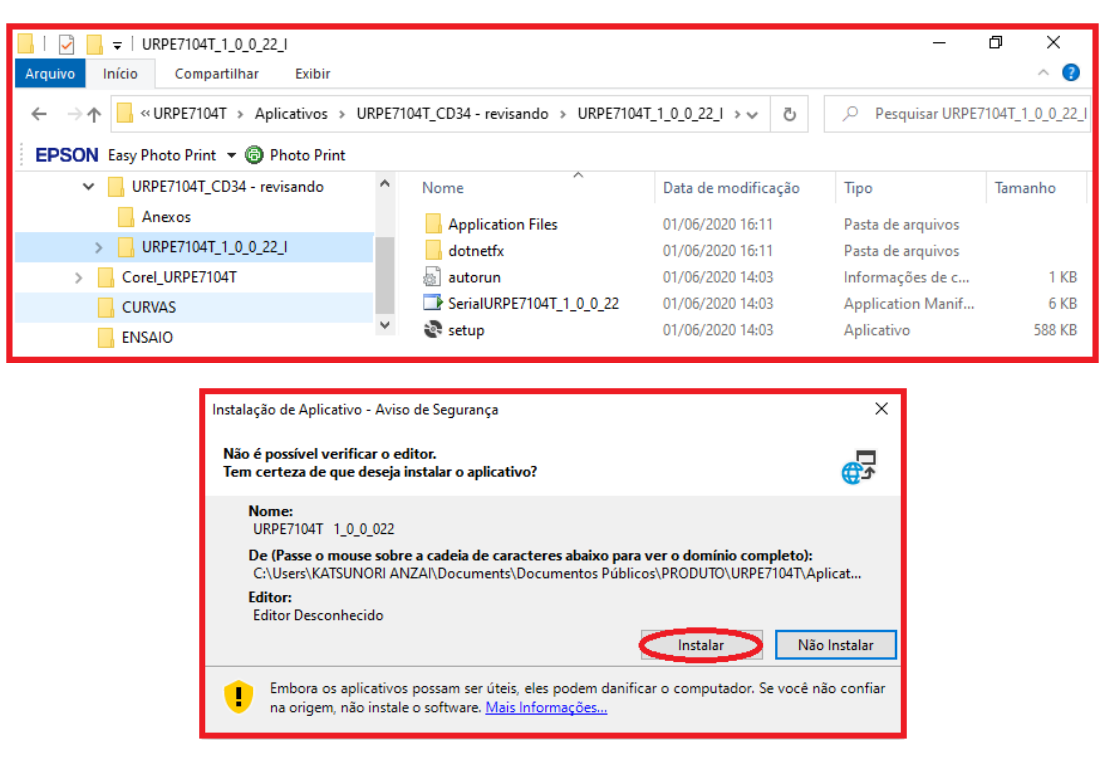

**Figura B1: Pasta e arquivos do software de parametrização do URPE7104T.** 

Após instalação é criada uma pasta *Pextron Controles Eletrônicos* em *Todos os programas* do Windows (Figura B2). Criar um atalho para falcilitar o acesso ao aplicativo seguindo os passos descritos na figura B2.

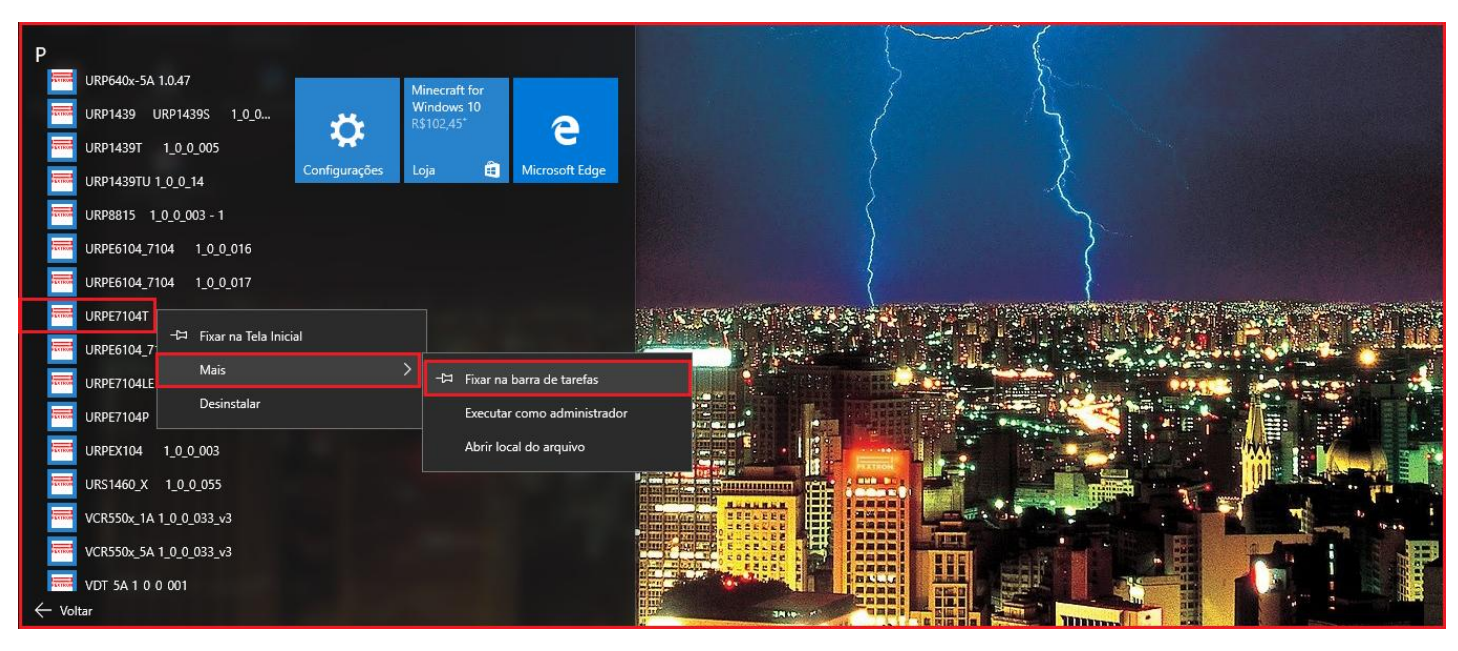

**Figura B2: Pasta Pextron, criando atalho.**

 Os arquivos gerados na utilização do software são gravados em C:\Pextron com a seguinte extensão:

#### **extensão arquivo principal**

*.rcf* – registro de configuração do relé

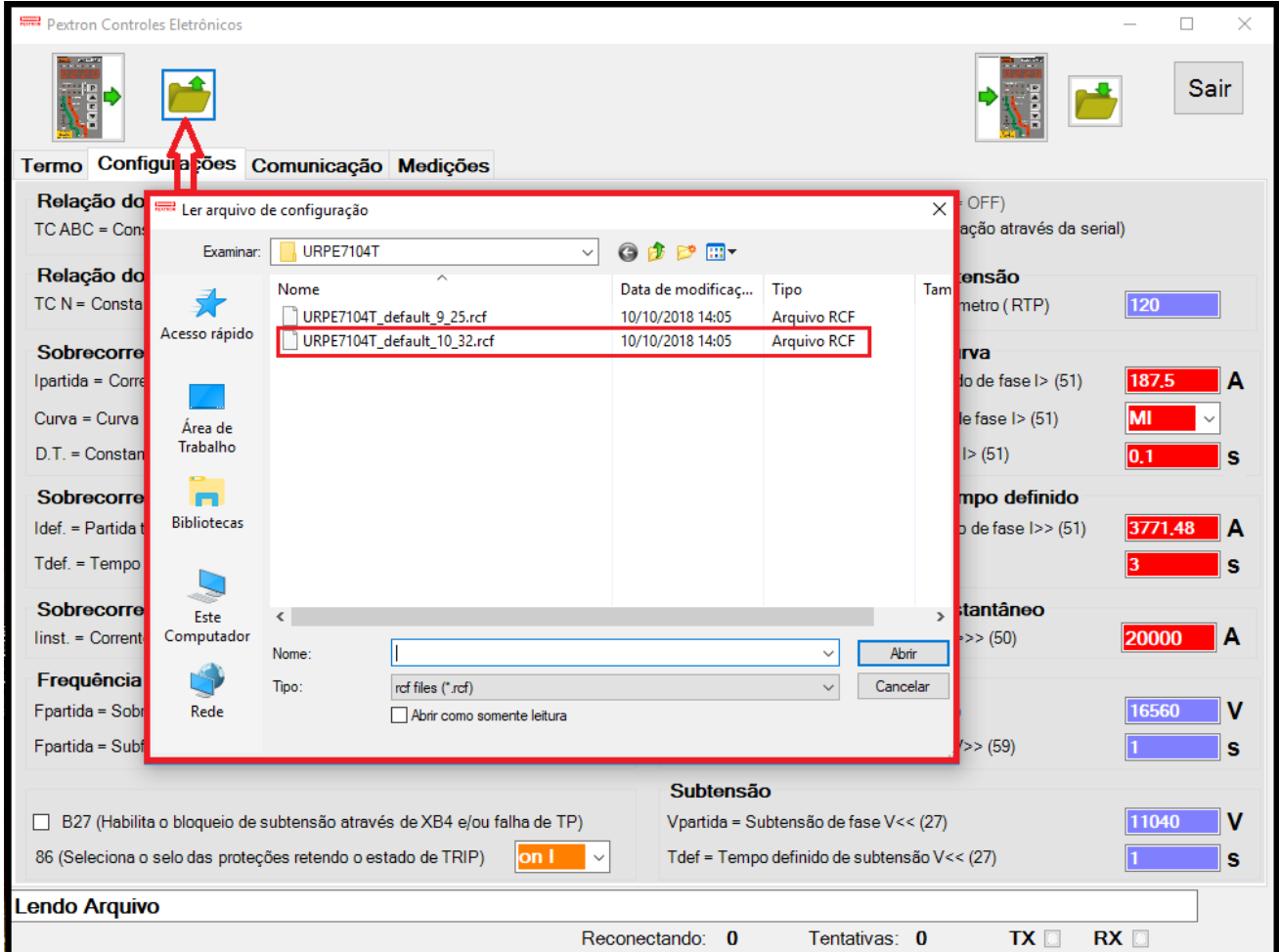

**NOTA: Na atualização do Software Aplicativo é necessário deletar ou renomear estes arquivos gerados na pasta Pextron. Este procedimento garantirá a atualização Correta da nova versão.**

**Figura B4: Arquivo de Configuração armazenado na pasta.**

### **1.1.1 – Procedimento de desinstalação do programa**

- Clique em **iniciar** na barra de ferramenta do Windows;
- Selecione "**Apps e Recursos**"
- Selecione o aplicativo a ser desinstalado.
- Selecione "Disinstalar".
- Confirmar a desinstalação do programa clicando em "**OK**".

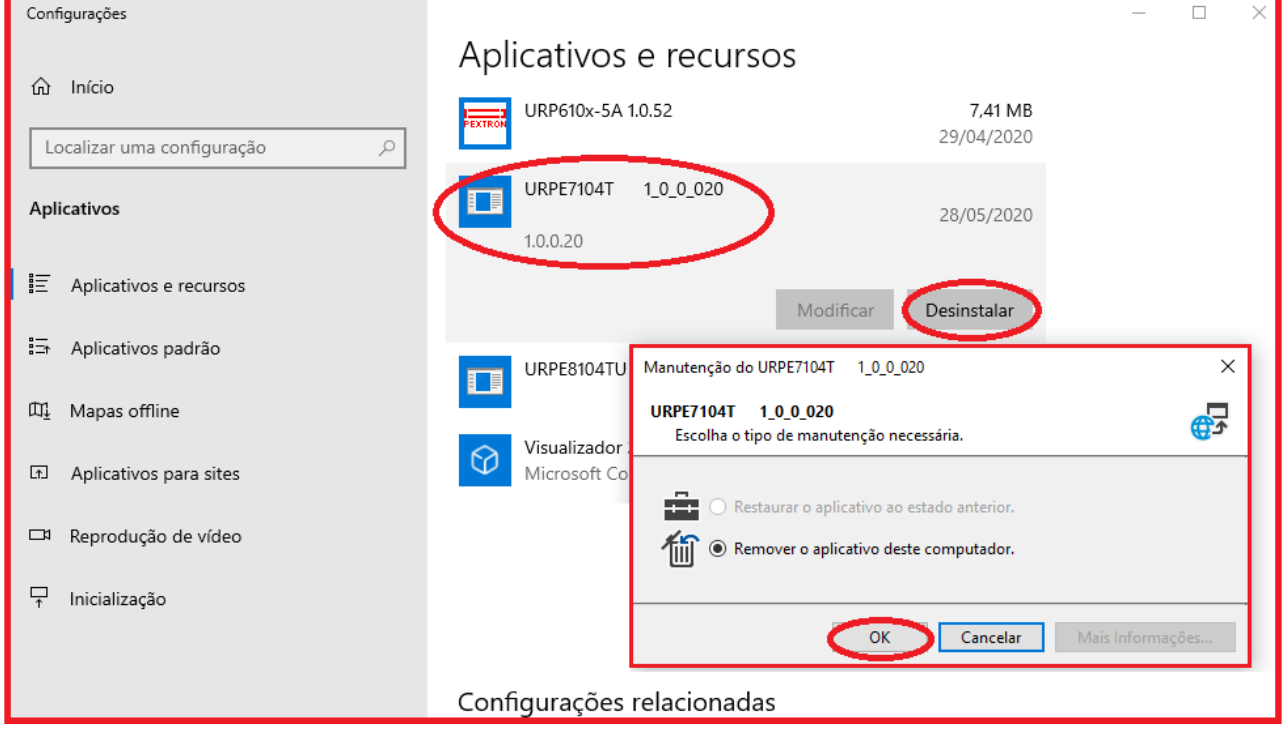

**Figura B5: Desistalação do aplicativo atual**

#### **2 – Termo de Compromisso**

Para utilizar o software é necessário aceitar o TERMO DE COMPROMISSO de uso do programa (Figura B6).

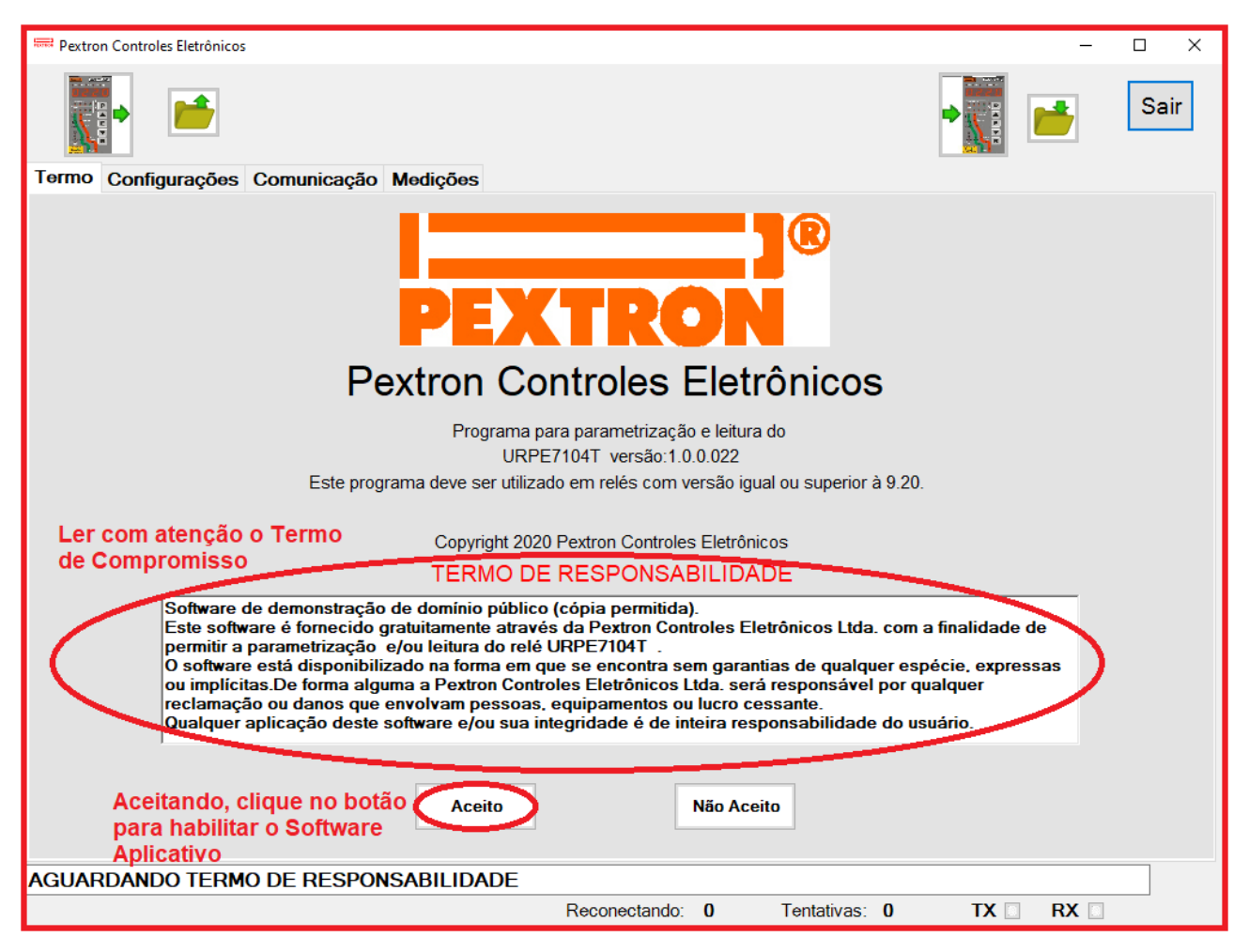

**Figura B6: TERMO DE COMPROMISSO para uso do software.**

 Após liberar o uso do software, inicia-se na tela **CONFIGURAÇÕES** com informações dos Parâmetros da unidade de proteção do relé. As Figuras de B7 até B8 exemplificam todas as interfaces disponíveis para o usuário.

# **3 – CONFIGURAÇÕES**

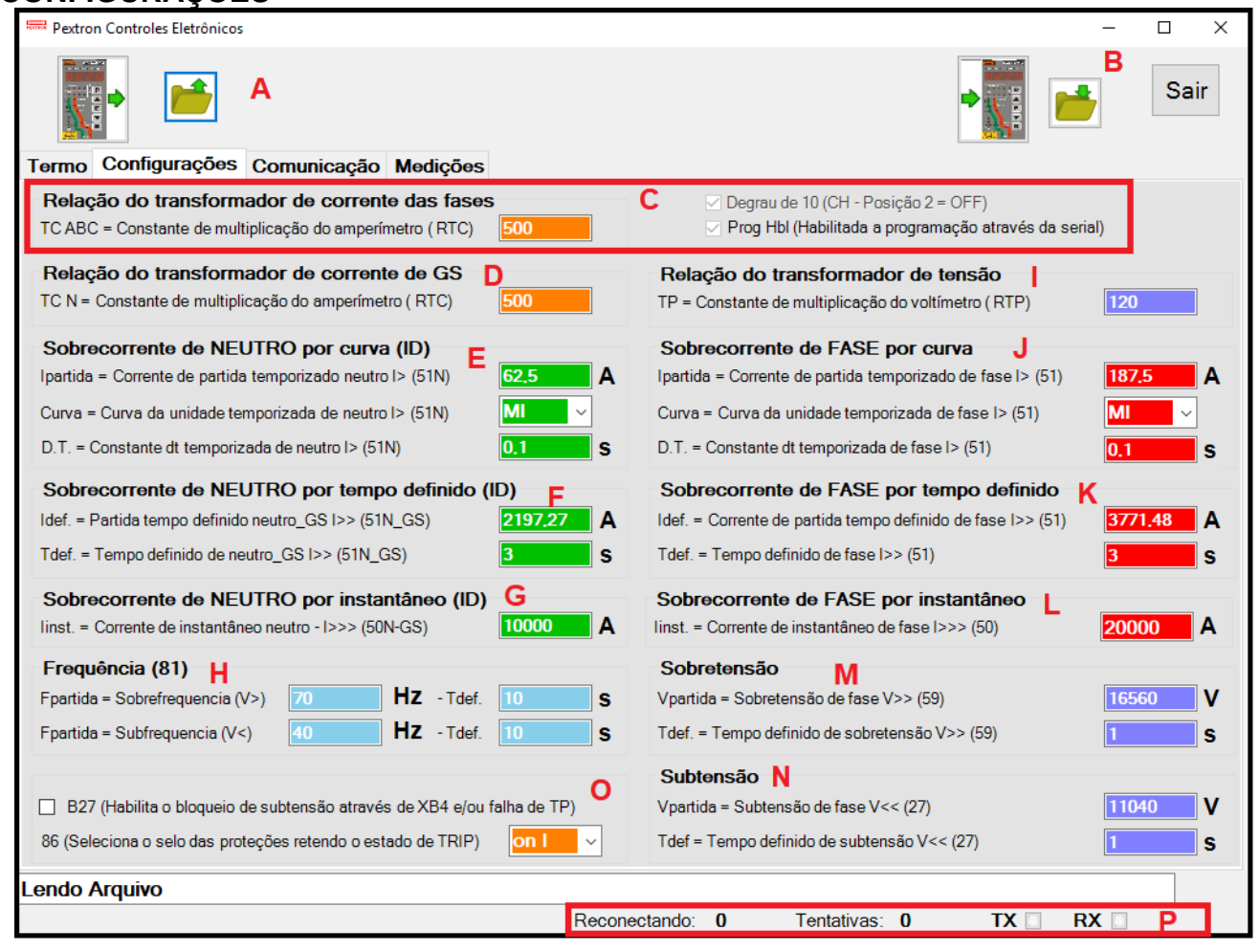

#### **Figura B7 : CONFIGURAÇÕES.**

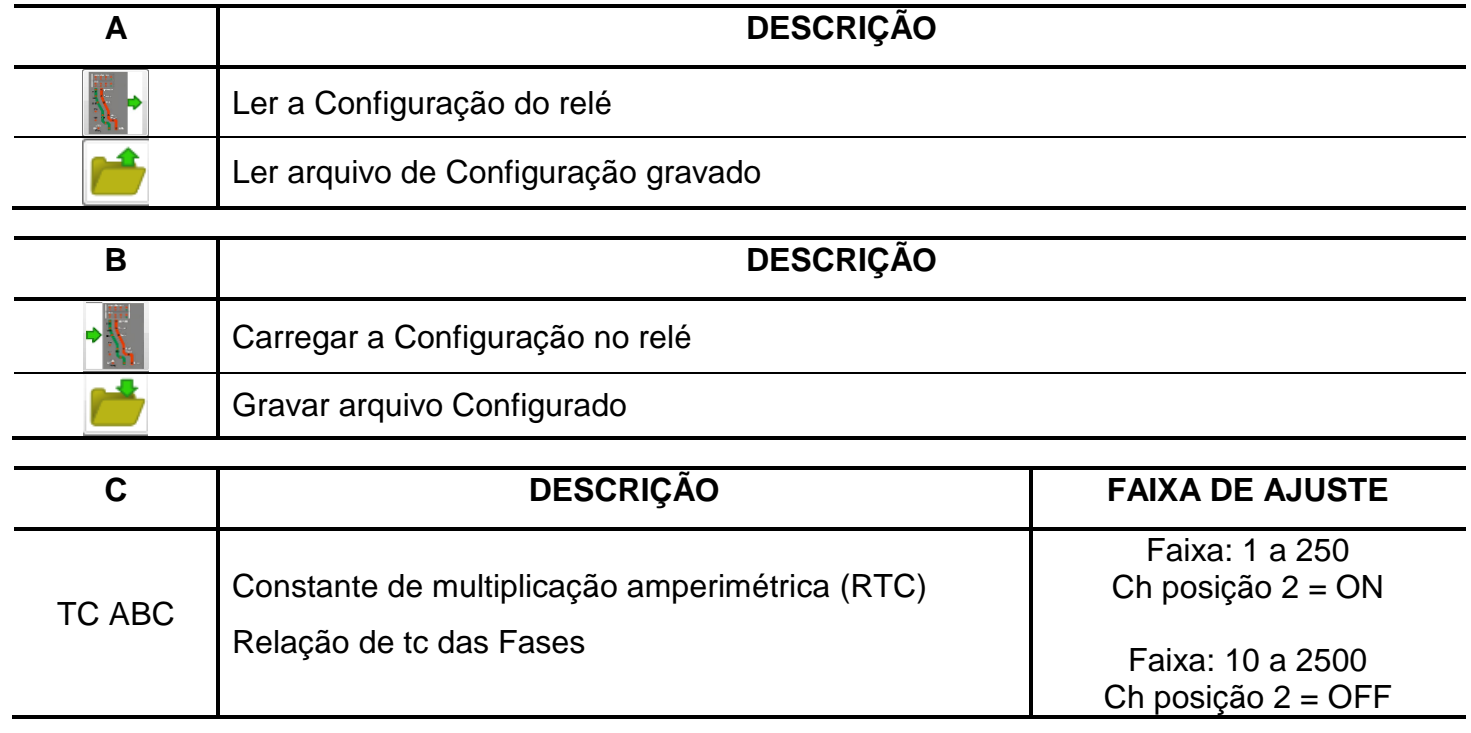

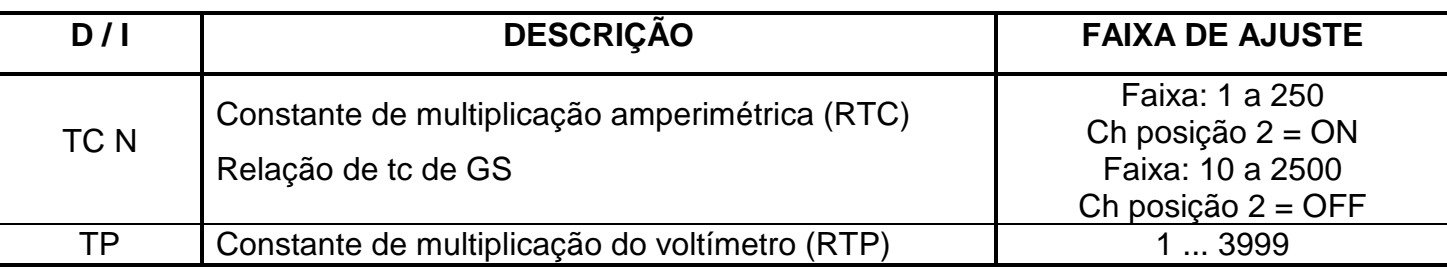

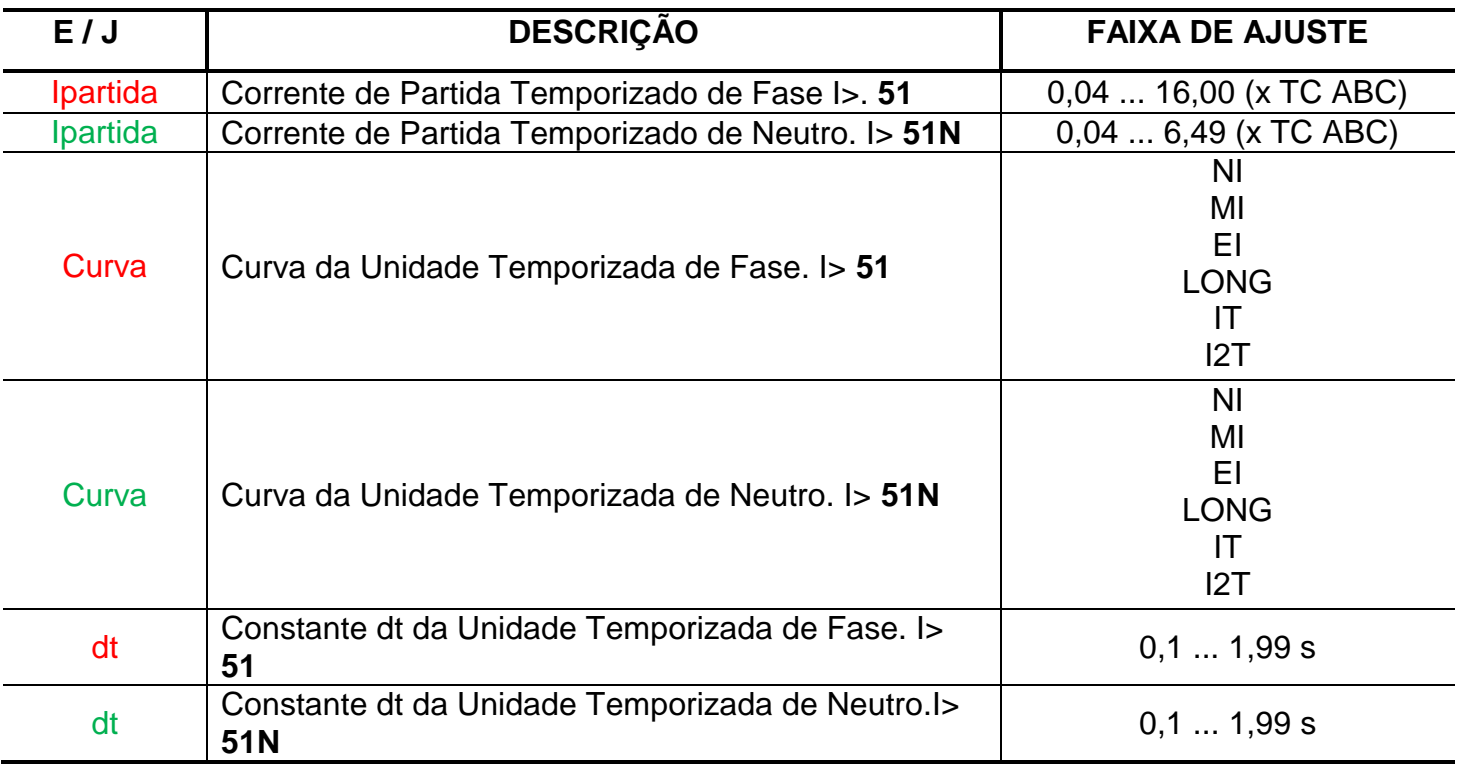

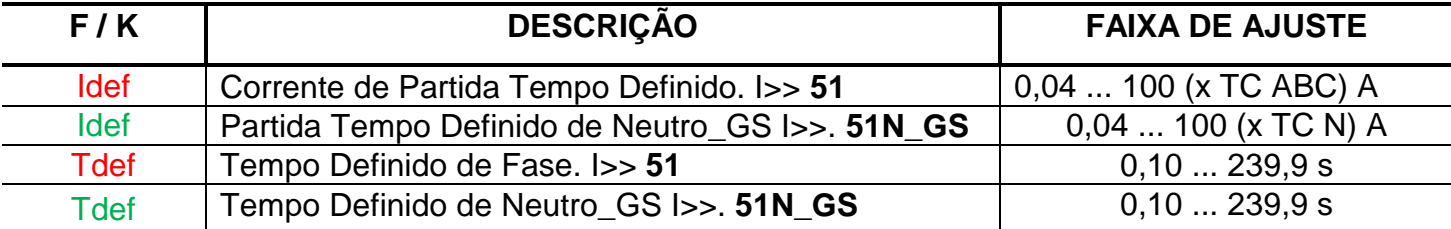

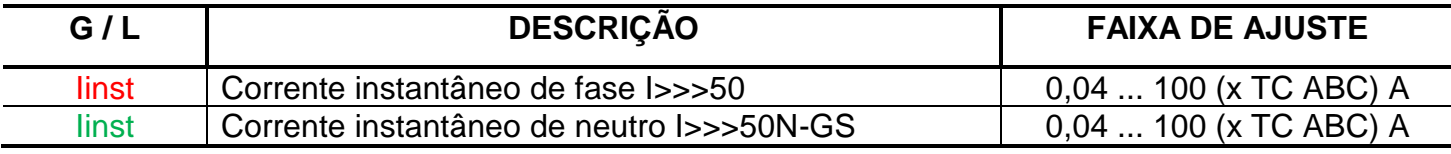

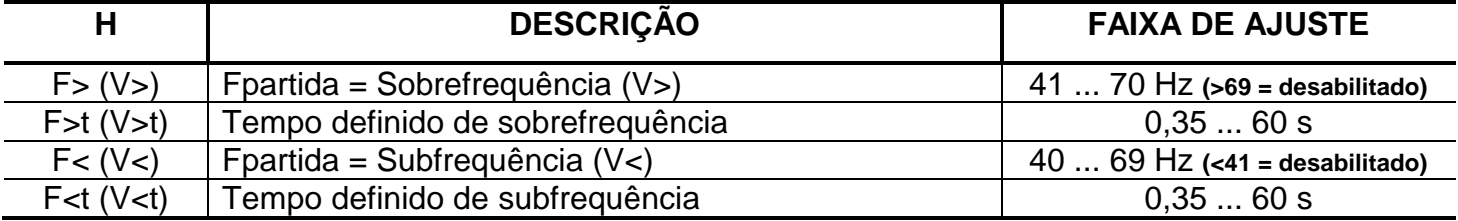

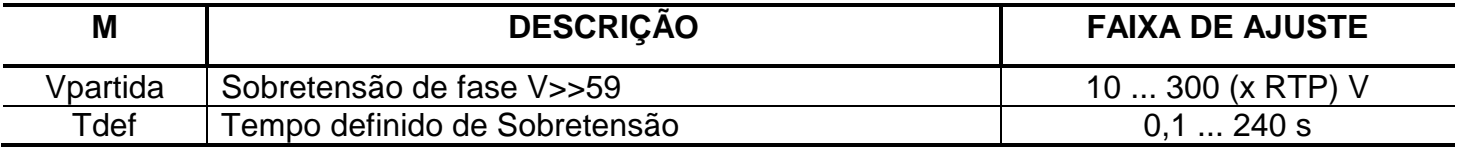

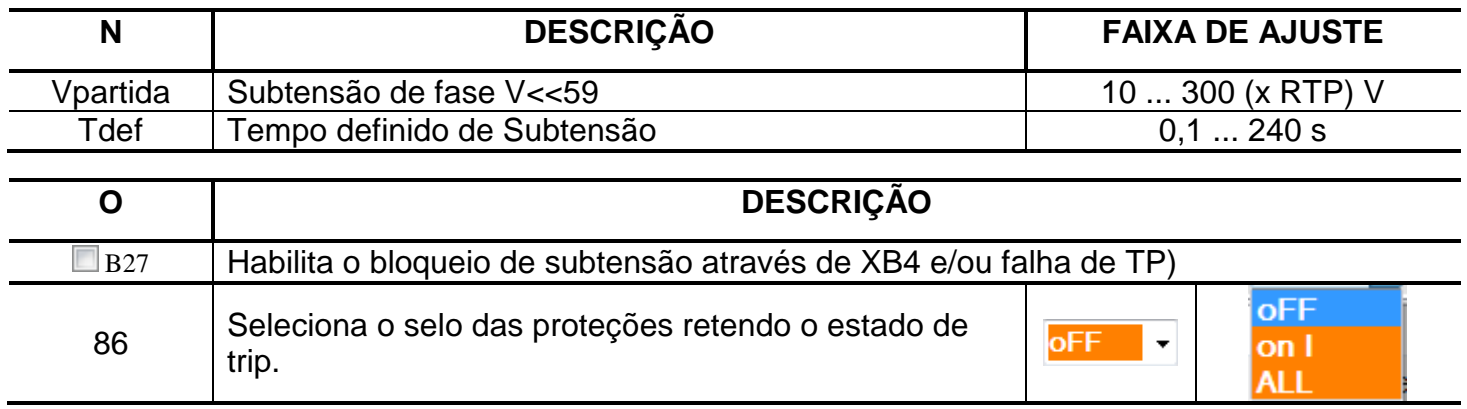

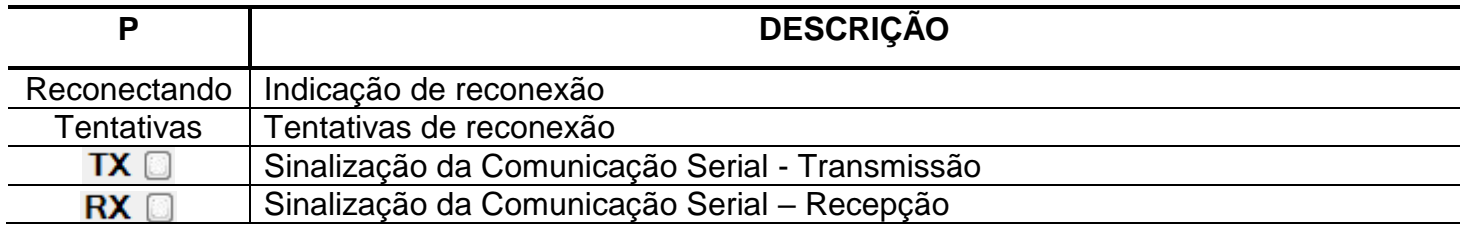

## **4 – COMUNICAÇÃO**

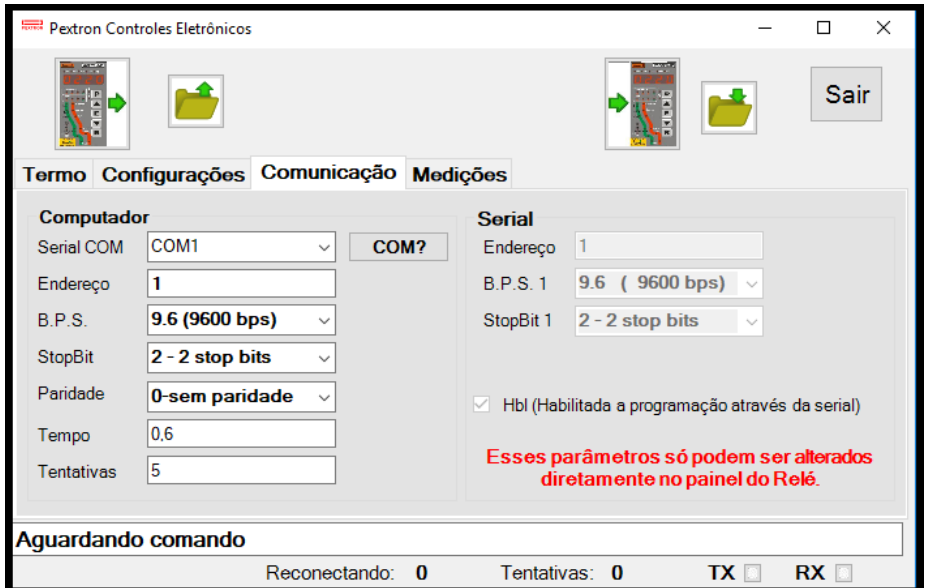

**Figura B8: Comunicação**

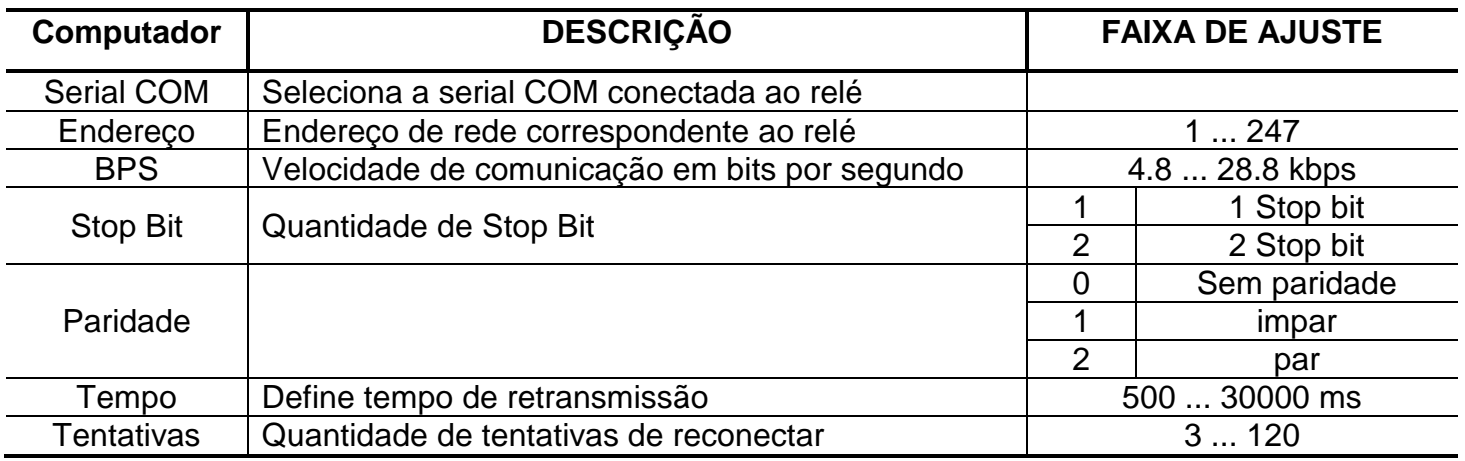

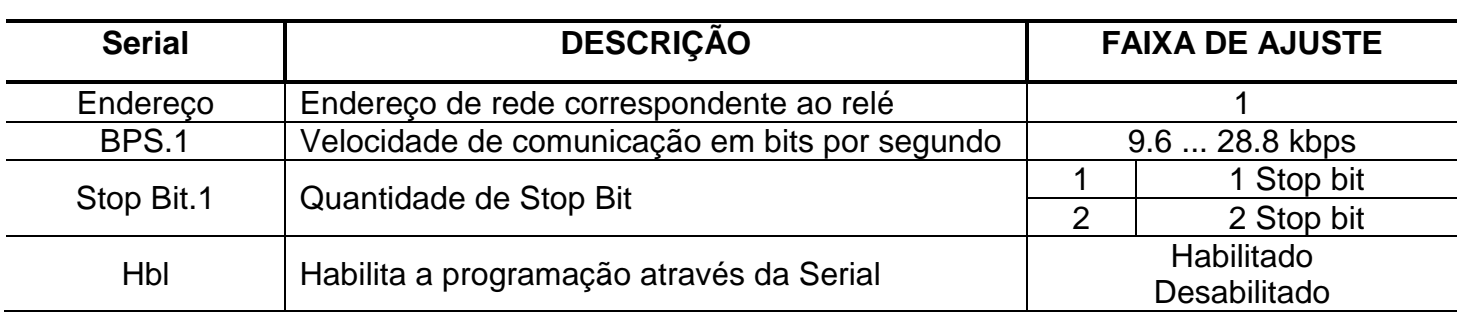

## **5 – MEDIÇÕES**

A tela Medições é importante para monitorar o funcionamento do relé verificando as correntes máxima e instantânea de cada fase, tensões da fase, máximas e mínimas. Caso ocorra alguma anormalidade será sinalizada através das bandeirolas.

Para observar estes valores na tela é preciso clicar em "Ler medidas e sinalizações" (um ciclo de leitura) e "Cíclico" (atualização constante).

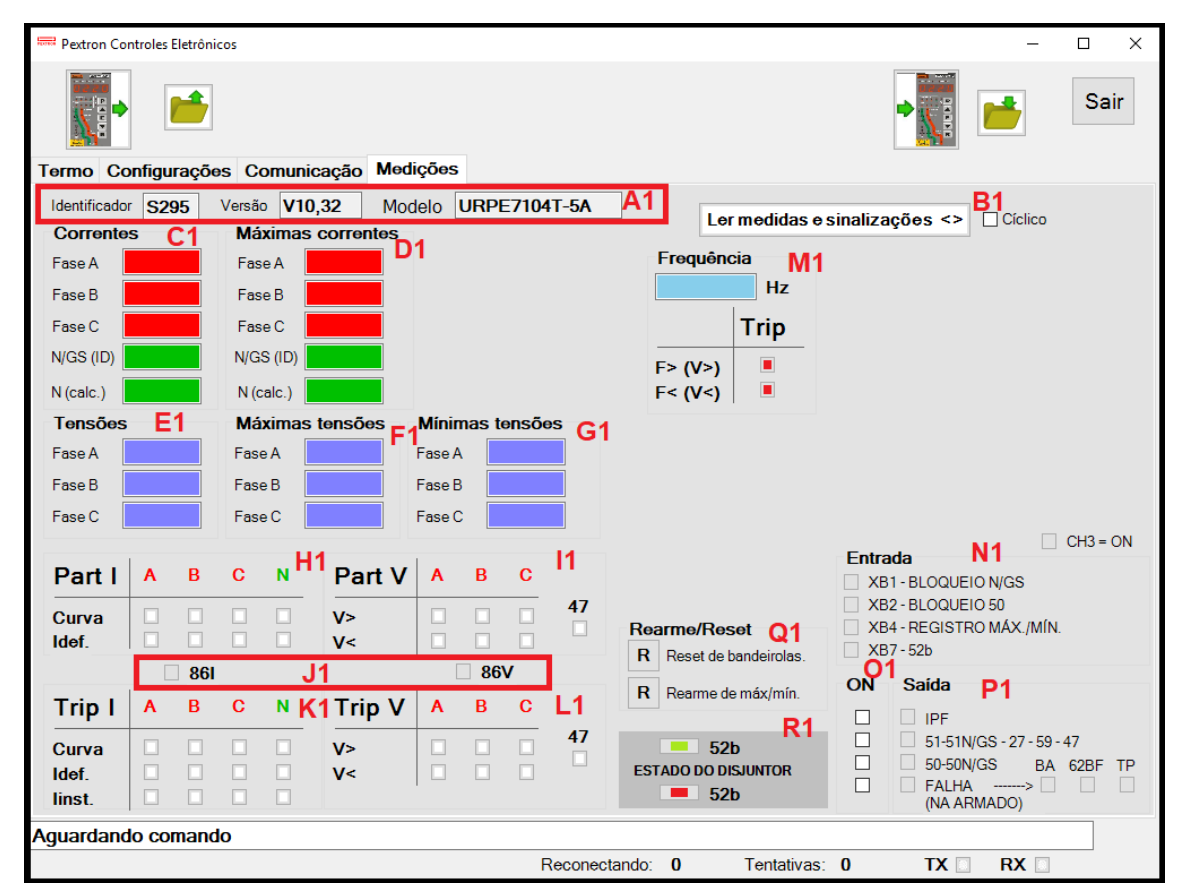

**Figura B8: Medições**

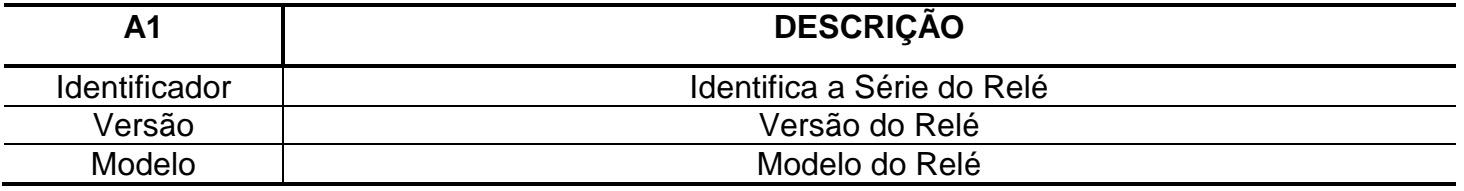

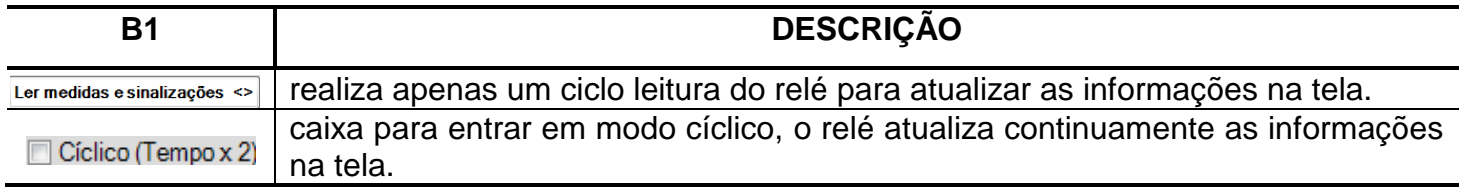

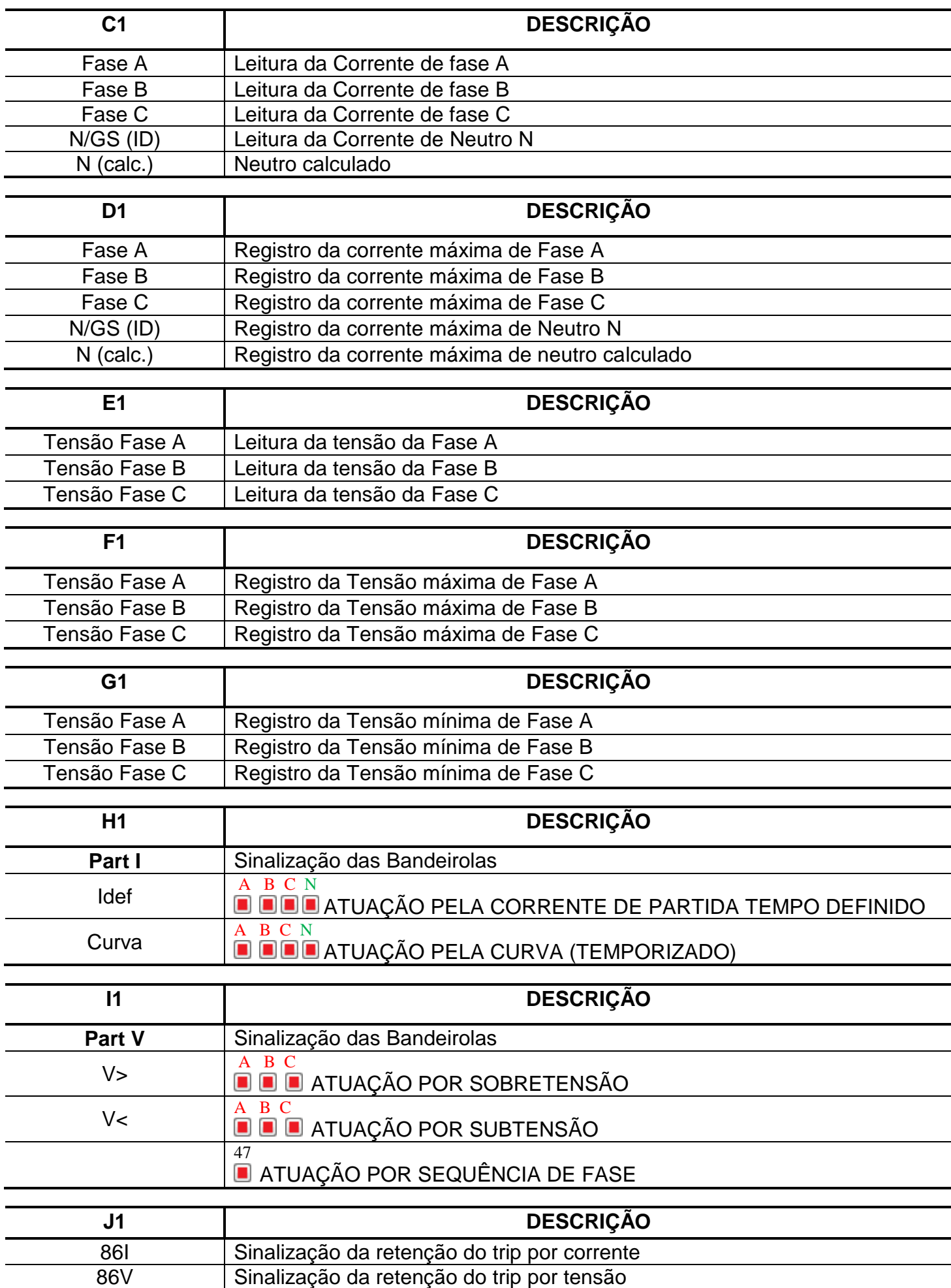

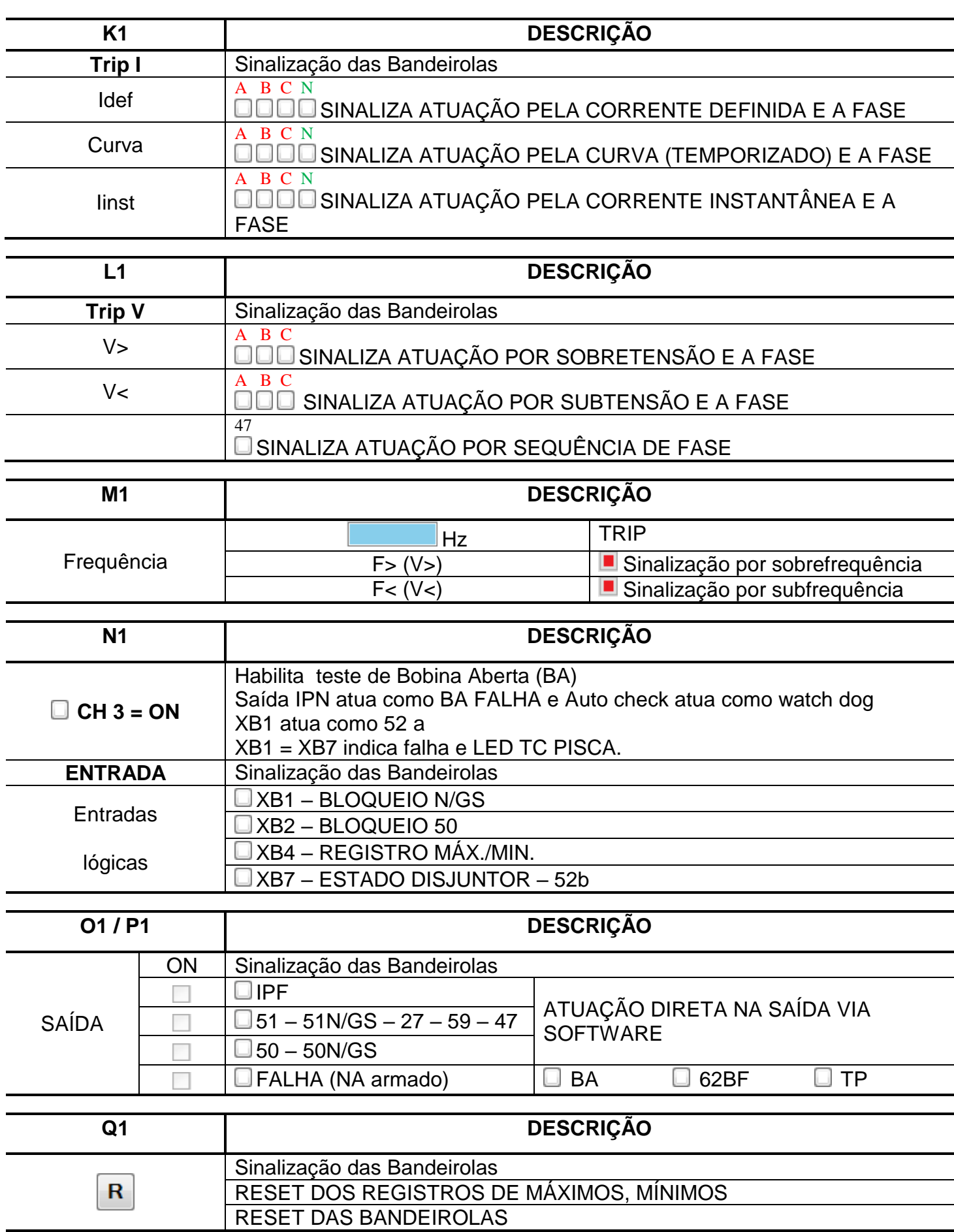

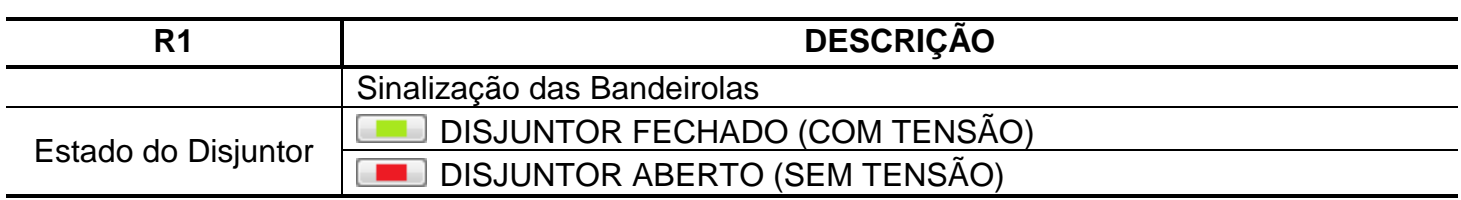